# Работа с MySQL

Настало время узнать, как выполнить подключение к базе данных MySQL с помощью клиентского инструментария из состава MySQL. Для этих целей можно использовать инструмент с веб-интерфейсом, который называется phpMyAdmin. Кроме того, в этой главе мы рассмотрим порядок использования SQL для создания баз данных, учетных записей пользователей, таблиц, а также приемы модификации объектов, имеющихся в базе данных.

# База данных MySQL

У MySQL есть собственный интерфейс для организации взаимодействия с клиентами, с помощью которого можно перемещать данные и изменять параметры базы данных. Обратите внимание: чтобы иметь возможность работать с базой данных, у вас должна быть учетная запись и пароль. Назначение пользователей базы данных позволяет ограничить круг пользователей, обладающих правом доступа к таблицам на сервере. Каждый сервер MySQL может содержать несколько баз данных, где группируются таблицы. Веб-приложения, работающие на стороне сервера, могут использовать как свои собственные или как единую, общую для всех приложений базу данных.

Вы можете установить MySQL у себя или воспользоваться предложением своего интернет-провайдера. Большинство провайдеров, предоставляющих поддержку РНР, обеспечивает и возможность пользования базой данных MySQL. Если вы испытываете какие-либо затруднения, посетите страницу технической поддержки своего провайдера или обратитесь к нему напрямую, чтобы узнать следующие технические подробности, касающиеся подключения к серверу:

- IP-адрес сервера баз данных;
- имя базы данных;
- имя пользователя:
- пароль.

Если вы установили MySQL на своем компьютере, то сможете использовать значения параметров по умолчанию, принятые во время установки, и пароль, который вы назначили. В этой главе мы рассматриваем два способа взаимодействия с базой данных MySQL: из командной строки и с помощью phpMyAdmin - инструмента с веб-интерфейсом.

# Доступ к базе данных из командной строки

Олин из способов взаимолействия с MvSQL основан на использовании клиента командной строки MySQL (MySQL command line client). В зависимости от используемой операционной системы вам понадобится либо открыть командную оболочку в Windows (введя команду cmd в диалоге Выполнить, как показано на рис. 7.1), либо открыть окно терминала в таких средах, как Mac OS X и UNIX.

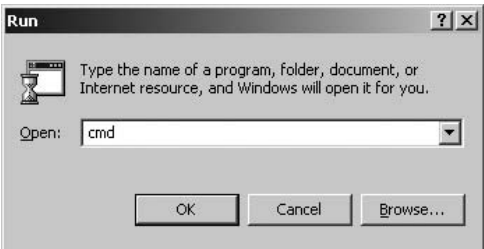

Рис. 7.1. Диалоговое окно Выполнить в операционной системе Windows

Как только вы доберетесь до командной строки, введите команду mysql и нажмите клавишу Enter. Синтаксис команды mysql:

mysql -h имя хоста -u пользователь -p

Если вы установили MySQL на своем компьютере, имя пользователя по умолчанию будет root. В этом случае вы можете опустить ключ -h с параметром имя хоста. Когда MySQL выведет приглашение «Enter password», ввелите пароль. Если имя хоста, имя пользователя и пароль были указаны корректно, вы увидите приветствие (рис. 7.2).

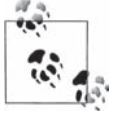

Сразу после установки MySQL пароль пользователя root - пустая строка.

Пусть вас не пугает интерфейс командной строки, в действительности он не так сложен в использовании.

| B.      | phpMyAdmin 2.10.1 setup - Mozilla Firefox                                                                                                    |     |
|---------|----------------------------------------------------------------------------------------------------|-----|
| Файл    | <u>П</u> равка <u>В</u> ид Журнал <u>З</u> акладки Инструменты<br>Справка                                                                                                    |     |
|         | $\cdot \rightarrow \cdot$<br><b>Tuell</b><br>http://localhost/myadmin/scripts/setup.php<br>$\boldsymbol{\mathrm{v}}$                                                                                                    | ABP |
|         | phpMyAdmin 2.10.1 setup<br>Welcome                                                                                                    |     |
| Ü       | You want to configure phpMyAdmin using web interface. Please note that this only allows basic setup, please<br>read documentation to see full description of all configuration directives.                              |     |
|         | Not secure connection                                                                                                    |     |
|         | You are not using secure connection, all data (including sensitive, like passwords) are transfered unencrypted!<br>If your server is also configured to accept HTTPS request follow this link to use secure connection. |     |
|         | Available global actions (please note that these will delete any changes you could have done above):                                                                                                    |     |
| Servers |                                                                                                    |     |
| Add     |                                                                                                    |     |
| Готово  |                                                                                                    |     |

Рис. 7.2. Регистрация на сервере MySQL выполнена успешно

### Приглашения к вводу

В строке с приглашением к вводу вы можете вводить команды, отправляемые базе данных, и завершать их нажатием клавиши Enter. Помимо этого, есть ряд команд, интерпретируемых непосредственно сервером MySQL. Чтобы вывести список этих команд, напечатайте слово help или \h после приглашения mysql>. В табл. 7.1 описаны некоторые разновидности приглашения к вводу.

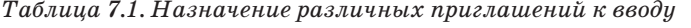

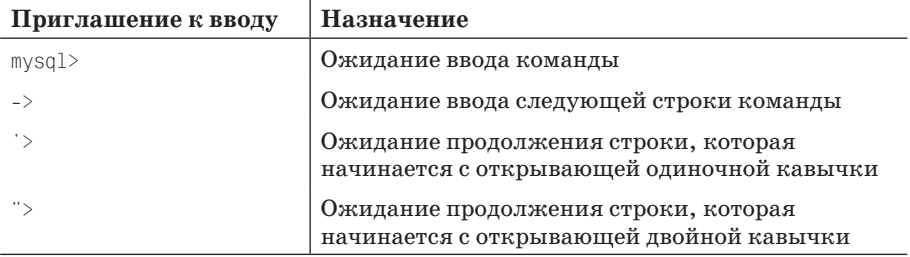

### Команды

В табл. 7.2 перечислены команды, которые можно вводить в строке приглашения MvSQL.

Эти команды позволяют вам выполнять различные действия, например с помошью команды source можно запустить команды SQL из файла сценария.

Таблица 7.2. Команды клиента MySQL

| Команда  | Параметры                   | Назначение                                                |
|----------|-----------------------------|-----------------------------------------------------------|
| quit     |                             | Завершение работы утилиты командной<br>строки             |
| use      | Имя базы данных             | Переход к использованию указанной<br>базы данных          |
| show     | tables <b>или</b> databases | Вывод списка доступных таблиц или баз<br>данных           |
| describe | Имя таблицы                 | Вывод описания столбцов таблицы                           |
| status   |                             | Вывод номера версии и сведений<br>о состоянии базы данных |
| source   | Имя файла                   | Исполнение команд указанного файла<br>как сценария        |
|          |                             |                                                           |

Чтобы вывести список доступных баз данных, введите команду:

mysql> SHOW DATABASES:

В нашем случае она вернет:

```
+----------+
I Database I
+----------+
l mvsal
+ - - - - - - - - +1 rows in set (0.00 \text{ sec})
```
Чтобы вернуться к командам MySQL, исполнявшимся ранее, достаточно просто воспользоваться клавишей стрелка вверх.

По умолчанию сразу после установки доступна база данных с именем mysql. В этой базе данных уже есть информация об учетной записи пользователя. Не удаляйте ее! Если при запуске команде mysql не было передано имя базы данных, сделать это можно будет с помощью команлы USF.

Чтобы полключиться к базе данных mysql, ввелите следующую команду в строке приглашения к вводу:

USE mysql;

Она должна вернуть сообщение:

Database changed

Если интернет-провайдер предоставил вам базу данных с иным именем, используйте его вместо mysql.

# Управление базой данных

Теперь, когда мы подключились к базе данных, можно создавать учетные записи пользователей, свои базы данных и таблицы. Если вы пользуетесь услугами хостинга, то вам может не потребоваться создавать свою базу данных и учетную запись, так как интернет-провайдер, скорее всего, сделает это за вас.

# Создание учетных записей

Для создания дополнительных учетных записей, помимо учетной записи по умолчанию для привилегированного пользователя root, следует использовать команду grant. Синтаксис команды grant:

GRANT PRIVILEGES ON DATARASE ORJECTS TO 'MMAROJL3OBATEJR' @'MMAXOCTA' IDENTIFIED ВҮ 'пароль':

### Например:

GRANT ALL PRIVILEGES ON \*.\* TO 'michele'@'localhost' IDENTIFIED BY 'secret';

Эта команда создаст учетную запись пользователя michele, обладающего полным доступом к локальным базам данных. Чтобы зарегистрироваться на сервере с привилегиями пользователя michele, нужно ввести команду:

exit

После этого необьходимо перезапустить MySQL из командной строки с новым именем пользователя и паролем. Для запуска MvSQL с привилегиями определенного пользователя и паролем нужно выполнить команду:

mysql -h имяхоста -u имяпользователя -рлароль

Если вы не хотите предоставлять пользователям доступ к таблицам, кро**ме их собственных, замените символ** \* в строке GRANT ALL PRIVILEGES ON \*. \* ТО 'michele' именем базы данных, принадлежащей пользователю, например:

GRANT ALL PRIVILEGES ON store.\* TO 'michele'@'localhost' IDENTIFIED BY 'secret':

Эта команда должна запускаться с привилегиями пользователя root или любого другого, обладающего соответствующими правами. В вышеприведенной строке слово store соответствует имени базы данных, которую мы создадим в следующем разделе, и правом доступа к которой наделим пользователя.

# Создание базы данных MySQL

Приступим к созданию базы данных с именем store. Создание баз дан-НЫХ ВЫПОЛНЯЕТСЯ С ПОМОШЬЮ КОМАНДЫ CREATE DATABASE, КОТОРАЯ ВЫГЛЯдит примерно так:

CREATE DATABASE store:

Если все в порядке, вы получите примерно такой результат:

```
Query OK, 1 row affected (0.03 sec)
```
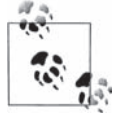

Имена баз данных не должны содержать пробелов. Кроме того, на таких серверах UNIX, как Linux и Mac OS X, имена баз данных чувствительны к регистру букв.

Чтобы перейти к использованию этой базы данных, введите:

USE store:

Вы должны получить следующий результат:

Database changed.

Если все слелано правильно, будет создана и выбрана для работы новая база данных. Очень важный этап – создание таблиц с данными, вскоре мы его рассмотрим.

# Использование phpMyAdmin

Инструмент phpMyAdmin (http://www.phpmyadmin.net/) позволяет алминистрировать базу данных MySQL с помощью обычного веб-броузера. Все, что требуется для работы с этим инструментом, - это веб-сервер с установленным PHP и база данных MySQL, которую вы собираетесь администрировать.

Чтобы установить MySQL, нужно выполнить следующие действия:

- 1. Шелкните по ссылке Downloads (загрузить) на главной странице.
- 2. Загрузите файл архива, например all-languages.tar.gz (UNIX) или *all-languages.zip* (Windows).
- 3. Распакуйте архив (включая все подкаталоги) в каталог на вашем компьютере.
- 4. Перепишите их на сервер интернет-провайдера, где находится ваша учетная запись и смогут исполняться файлы PHP. Или, если вы развернули локальный сервер, перепишите их в подкаталог с «говорящим» именем, например muadmin, корневого каталога с локументами веб-сервера.
- 5. Для хранения файлов с настройками phpMyAdmin создайте в каталоге myadmin подкаталог config. Чтобы установить права доступа, которые позволят программе изменять файлы с настройками, в операционной системе Linux вместо создания каталогов выполните следующие команды:

```
cd mvadmin
mkdir config
chmod o+rw config
cp config.inc.php config/
chmod o+w config/config.inc.php
```
6. В своем броузере откройте страницу  $http://localhost/myadmin/$  $scripts/setup, php$ . После этого вы увидите примерно такое окно, как на рис. 7.3.

|               | xofeti <sup>a</sup> ellizolii - quies 1.01.2 nimbAyliiqidq                                                                                                    |
|---------------|----------------------------------------------------------------------------------------------------|
| Файл          | Правка Вид Журнал Закладки Инструменты<br>Справка                                                                                                    |
|               | $\cdot \Rightarrow \cdot \in \mathbb{R}$<br><b>Common</b><br>http://localhost/myadmin/scripts/setup.php<br>$\overline{\mathbf{v}}$<br><b>ABP</b>                                                                        |
|               | phpMyAdmin 2.10.1 setup                                                                                                    |
|               | Welcome                                                                                                    |
| $\mathbf{ii}$ | You want to configure phpMyAdmin using web interface. Please note that this only allows basic setup, please<br>read documentation to see full description of all configuration directives.                              |
|               | Not secure connection                                                                                                    |
|               | You are not using secure connection, all data (including sensitive, like passwords) are transfered unencrypted!<br>If your server is also configured to accept HTTPS request follow this link to use secure connection. |
| Servers       | Available global actions (please note that these will delete any changes you could have done above):                                                                                                    |
| Add           |                                                                                                    |
| Готово        |                                                                                                    |

Рис. 7.3. Программа рhpMyAdmin создаст файл с настройками для phpMyAdmin

- 7. Щелкните по кнопке Add (добавить) в разделе Servers (серверы). В окне броузера появится страница настройки сервера (рис. 7.4).
- 8. В большинстве параметров настройки можно оставить значения по умолчанию. Вы должны ввести в поле Password for config auth (пароль лля аутентификации типа config) пароль пользователя root для MvSQL.
- 9. В поле Authentication type (тип аутентификации) выберите значение cookie, чтобы разрешить доступ к MySQL только тем пользователям, которые имеют учетную запись MySQL.
- 10. Щелкните по кнопке Add (добавить).
- 11. Шелкните по кнопке Save (сохранить) в разделе Configuration (параметры настройки), чтобы сохранить изменения в файле настроек.
- 12. Скопируйте файл config.inc.php в каталог myadmin.
- 13. Удалите каталог config.
- 14. Откройте в броузере страницу http://localhost/myadmin/index.php. Перед вами должна появиться страница регистрации (рис. 7.5).
- 15. Чтобы подключиться к серверу MySQL, введите имя пользователя root и пароль.

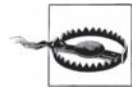

Если вы устанавливали пакет ХАМРР и при попытке соединения получили сообщение об ошибке «The configuration file now needs a secret passphrase (blowfish secret) > - в файле настроек нужно указать пароль (параметр blowfish secret), то вам следует в файле *phpmyadmin/config.inc.php* заменить строку \$cfg[ blow-fish\_secret ] = " сторокой \$cfg[ blowfish\_sec $ret' = 'value'.$ 

| b) phpMyAdmin 2.10.1 setup - Mozilla Firefox                                                                            |                                         |                                        |
|----------------------------------------------------------------------------------------------------|-----------------------------------------|----------------------------------------|
| Файл Правка Вид Журнал Закладки Инструменты Справка                                                                     |                                         |                                        |
| $\langle \cdot \cdot \cdot \rangle \cdot \mathcal{C} \odot \mathcal{C}$<br>A http://localhost/myadmin/scripts/setup.php |                                         | $[ABP]$ -<br>$\boldsymbol{\mathrm{v}}$ |
| phpMyAdmin 2.10.1 setup                                                                                                 |                                         |                                        |
| 1 Autodetected MySQL extension to use: mysqli                                                                           |                                         |                                        |
| Configure server                                                                                                    |                                         |                                        |
| Enter new server connection parameters.                                                                                 |                                         |                                        |
| Server hostname<br>南面                                                                                                   | localhost                               |                                        |
| Server port<br>- 0 O                                                                                                    |                                         |                                        |
| Server socket @@                                                                                                    |                                         |                                        |
| Connection type 00                                                                                                    | tcp<br>$\mathbf{r}$                     |                                        |
| PHP extension to use © ©                                                                                                | $mysql$ $\rightarrow$                   |                                        |
| $\Box$ Compress connection $\Box$ $\Box$                                                                                |                                         |                                        |
| Authentication type @@                                                                                                  | $\vert$ config $\vert \mathbf{v} \vert$ |                                        |
| User for config auth $@@$                                                                                               | Iroot                                   |                                        |
| Password for config auth @@                                                                                             |                                         |                                        |
| Готово                                                                                                    |                                         | $\bf \odot$                            |

Рис. 7.4. Определение параметров настройки соединения с сервером MuSQL

После установки и подключения к базе данных главная страница инструмента phpMyAdmin должна выглядеть примерно так, как показано на рис. 7.6, за исключением номера версии.

В раскрывающемся списке Database (База данных) можно выбрать любую из доступных баз данных. Инструмент администрирования позволяет увидеть параметры настройки базы данных и имеющиеся в ней объекты (например, таблицы), а также добавлять новые таблицы с помощью графического интерфейса. С помощью phpMyAdmin можно создавать новые базы данных и таблицы, запускать запросы и просматривать статистику работы сервера.

На рис. 7.7 показан список таблиц в тестовой базе данных test, которая будет создана нами далее в этой же главе. Если для своей базы данных вы выбрали другое имя, подставьте его вместо названия «test». Шелкнув, например, по имени таблицы authors слева, вы получите ее подробное описание.

После щелчка по имени таблицы authors появится описание структуры этой таблицы. Эта страница предоставляет возможность просматривать структуры базы данных, что особенно ценно, если база данных была созлана не вами.

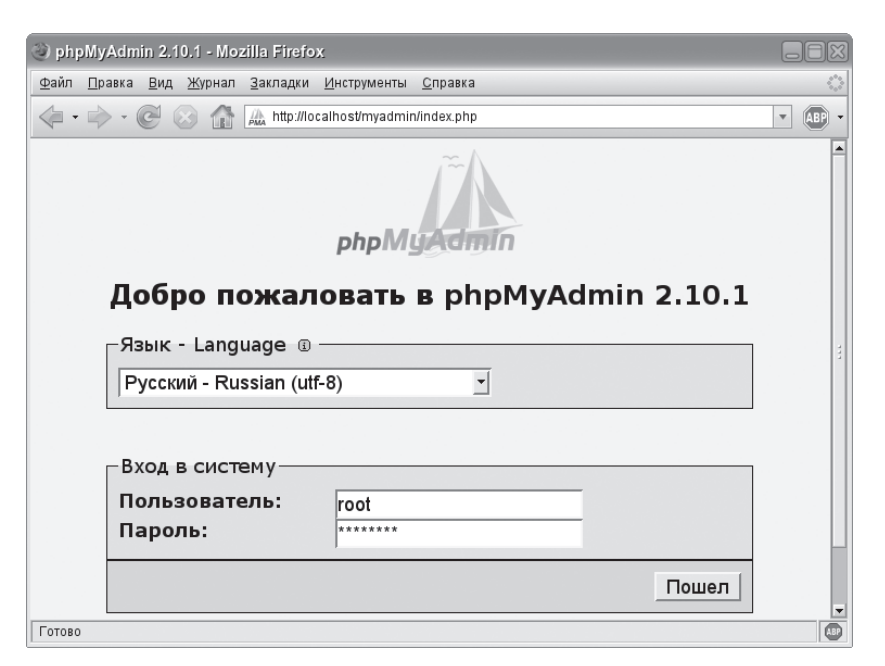

*Рис. 7.5. Страница регистрации, ограничивающая доступ к базе данных*

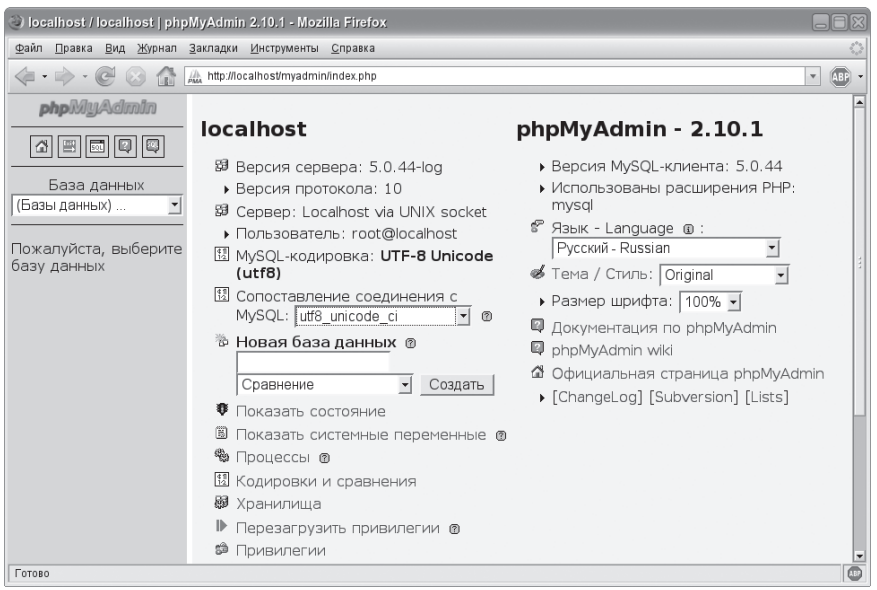

*Рис. 7.6. Выбор базы данных для администрирования в phpMyAdmin*

Чтобы просмотреть содержимое таблицы, щелкните по вкладке Browse (Обзор). На рис. 7.8 показано содержимое этой вкладки для таблицы authors.

| Вид Журнал Закладки Инструменты Справка<br>Файл<br>Правка                                                                                                    |                     |             |  |  |
|----------------------------------------------------------------------------------------------------|---------------------|-------------|--|--|
| http://localhost/myadmin/index.php<br>$[ABP]$ -<br>$\boldsymbol{\mathrm{v}}$                                                                                     |                     |             |  |  |
| <b>php</b> WyAdmin<br>图 Сервер: localhost ▶ A База данных: test ▶ A таблица : authors                                                                            |                     |             |  |  |
| O                                                                                                    |                     |             |  |  |
| ※Операции ПОЧистить ХУничтожить<br>База данных                                                                                                    |                     |             |  |  |
| test $(3)$<br>Атрибуты<br>Поле<br>Тип<br>Ноль<br>Сравнение                                                                                                    | $\Box$<br>умолчанию | Дополните   |  |  |
| test $(3)$<br>int(11)<br>author id<br>Her                                                                                                    |                     | auto increm |  |  |
| 目 authors<br>title id<br>int(11)<br>Her                                                                                                    |                     |             |  |  |
| 目 books<br>author<br>varchar(125)<br>utf8 general ci<br><b>NULL</b><br>Да<br>目 purchases                                                                         |                     |             |  |  |
| Отметить все / Снять отметку со всех С отмеченными:<br>涯<br>- 0<br>厅<br>⊪⁄                                                                                       | $\times$<br>圖       | 丽           |  |  |
| Версия для печати Ва Предлагаемая структура таблицы ®<br>≩ё Добавить  1         поле(я) с В конец таблицы  с В начало таблицы  с После   author  id  ∙ <br>Пошел |                     |             |  |  |
| мI<br>3.83<br>Готово                                                                                                    |                     | $\square$   |  |  |

*Рис. 7.7. Объекты базы данных test и структура таблицы authors*

| Diocalhost / localhost / test / authors   phpMyAdmin 2.10.1 - Mozilla Firefox                                                                  |
|----------------------------------------------------------------------------------------------------|
| Файл Правка Вид Журнал Закладки Инструменты Справка                                                                                            |
| [AB]<br>$\langle \blacksquare \cdot \square \rangle \cdot (\square \ \square) \ \square$<br>http://localhost/myadmin/index.php<br>$\mathbf{v}$ |
| <b>php</b> MyAdmin<br>图 Сервер: localhost > @ База данных: test > @ таблица : authors                                                          |
| ⊞ Обзор<br> 4  5  5  9  9 <br>曾Структура . 8QL ДИскать N: Вставить 酯Экспорт<br><b>图Импорт</b>                                                  |
| ※Операции ПОЧистить ХУничтожить<br>База данных<br>test(3)                                                                                      |
| $\Box$ Показывает записи 0 - 4 (5 всего, Запрос занял 0.0079 сек)<br>test $(3)$                                                                |
| 目 authors<br>-SQL-запрос:-<br>■ books<br>目 purchases<br>SELECT <sup>®</sup><br>FROM `authors`<br>LIMIT $0, 30$                                 |
| [ Правка ] [ Описать SQL ] [ Создать РНР-код ] [ Обновить ]                                                                                    |
| -Действия над результатами запроса-                                                                                                    |
| Показать: 130<br>рядов от 0                                                                                                    |
| • режиме, заголовки после каждых 100<br>в горизонтальном                                                                                       |
| ячеек                                                                                                    |
| Сортировать по ключу: Нет<br>$\overline{\phantom{a}}$<br>Пошел                                                                                 |
| author id title id<br>author<br>$\leftarrow$ T $\rightarrow$                                                                                   |
| $\mathscr{L} \times$<br>$\mathbf{1}$<br>Ellen Siever<br>$\mathbf{1}$                                                                           |
| Aaron Weber<br>$\overline{2}$<br>1<br>X.,<br>3<br>2 Arnold Robbins<br>×                                                                        |
| $\overline{4}$<br>Nelson Beebe<br>$\overline{2}$<br>$\mathbb{X}$                                                                               |
| Готово                                                                                                    |

*Рис. 7.8. Данные из таблицы authors вместе с запросом, использованным для их получения*

Инструмент администрирования с веб-интерфейсом предоставляет несложный интерфейс как для просмотра содержимого базы данных, так и для создания новых объектов или модификации данных. Возможно, графический интерфейс покажется вам удобнее текстового клиента командной строки mysql.

Теперь, чтобы ввести вас в курс дела, рассмотрим основную структуру базы данных. Начнем с знакомства с языком запросов SQL, предназначенным для организации взаимодействия с базой данных. Первый шаг на пути к созданию нашей базы данных - создание нескольких таблиц. После этого вы узнаете, как добавлять, просматривать и изменять ланные.

# Основные сведения о базах данных

Базы данных - это хранилища информации. Они обладают непревзойденными возможностями в управлении и манипулировании информацией. Структурированная информация – это способ организации взаимосвязанных данных, уже упоминавшийся в главах 3–6. К основным типам структурированной информации, которые также называются стриктирами данных, относятся:

- файлы:
- $\bullet$   $\alpha$  CHMCKM:
- массивы;
- записи;
- деревья;
- таблицы.

Каждая из этих базовых структур имеет массу разновидностей и позволяет выполнять разнообразные операции над данными. Чтобы проще было понять эту концепцию, можно представить себе телефонный справочник. Это самая распространенная база данных, которая содержит различные элементы информации - имя абонента, адрес и номер телефона, а в некоторых районах и другую информацию. Некоторые имена в телефонном справочнике могут быть выделены шрифтом, но записи, в основном, оформлены одинаково.

Если попытаться описать телефонный справочник в терминах базы данных, то вся книга представляет собой таблицу, которая содержит записи о каждом из абонентов. Каждая запись состоит из трех полей (также называемых столбцами, или атрибутами) - абонента, адреса и номера телефона. Записи идентифицируются по полю абонента, которое называется ключевым полем. Справочник отсортирован по фамилиям абонентов. На рис. 7.9 показано, как выглядят типичные записи и поля в базе данных, построенной по аналогии с телефонным справочником. Хотя записи в базе данных MvSQL хранятся в случайном порядке, в запросе можно указать порядок сортировки.

Если взять эти данные из справочника и поместить их в базу данных, можно строить запросы, например, чтобы узнать, кому принадлежит номер

| Абонент         | Адрес                           | Номер телефона |
|-----------------|---------------------------------|----------------|
| Davis, Michele  | 7505 N. Linksway FxPnt 53217    | 414-352-4818   |
| Meyer, Simon    | 5802 Beard Avenue S 55419       | 612-925-6897   |
| Phillips, Jon   | 4204 Zenith Avenue S 55416      | 612-924-8020   |
| Phillips, Peter | 6200 Bayard Avenue HgldPk 55411 | 651-668-2251   |

Рис. 7.9. Поля и записи в телефонном справочнике

651-668-2251, или отыскать всех абонентов с именем Davis по заданному почтовому индексу. Этот тип баз данных напоминает большую таблицу, потому они называются одноуровневыми (flat-file) базами данных; это означает, что вся база данных содержится в единственной таблице. Начиная с 1970-х годов, одноуровневые базы данных были вытеснены реляционными базами данных, которые поддерживают возможность организации взаимоотношений между таблицами в зависимости от предъявляемых требований.

# Язык структурированных запросов (SQL)

Теперь, определив таблицу, мы можем приступать к заполнению ее ланными. MvSQL булет слеловать команлам. Лля манипулирования данными используются команды языка структурированных запросов (Structured Query Language, SQL). Этот язык проектировался с целью упростить описание взаимоотношений между таблицами и строками, поэтому базы данных используют его для модификации данных в таблицах.

 $SQL$  – это стандартный язык, используемый в таких базах данных, как MySQL, Oracle или Microsoft SQL Server. Он разрабатывался специально для извлечения, добавления и манипулирования данными, размещаемыми в базах данных. Подробнее с особенностями MySQL мы познакомим вас в главе 8, а пока рассмотрим лишь самые простые команды. Начнем с создания таблиц.

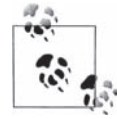

Каждая система управления базами данных привносит свои расширения в стандартный язык SQL. Например, команда truncate моментально удаляет все данные из таблицы. Она поддерживается многими базами данных, но при этом не является частью стандарта. Используйте ее очень осторожно, потому что truncate удаляет данные безвозвратно.

# Создание таблиц

Лля определения структуры новой таблицы базы данных служит команда CREATE TABLE. Когда создается таблица базы данных, каждый столбец может содержать дополнительные параметры, помимо имени и типа ланных. Если при добавлении новой записи в таблицу поле не должно оставаться пустым, в его определении указывается ключевое слово №Т NULL. Ключевое слово PRIMARY KEY определяет, какое поле будет использоваться в качестве первичного ключа. Автоматическое заполнение клю-Чевого поля можно определить с помощью ключевого слова AUTO TNCREMENT

Чтобы создать эти таблицы, выполните следующий код с помощью клиента командной строки MvSQL. Если вам интересно опробовать  $SQL$ -код следующих примеров, прочитайте главу  $8 - \mu$ з нее вы узнаете, как обратиться к клиенту MySQL, как определить права доступа с помощью команды GRANT, как создать базу данных и выбрать нужную базу данных для работы.

Кол примера 7.1 создаст таблицу books, в которой используются типы данных, описанные в табл. 8.10 ниже.

#### Пример 7.1. Создание таблиц books и authors

```
CREATE TABLE books (
 title id INT NOT NULL AUTO INCREMENT.
 title VARCHAR (150).
 pages INT,
PRIMARY KEY (title id));
CREATE TABLE authors (
 author_id INT NOT NULL AUTO INCREMENT.
 title id INT NOT NULL,
 author VARCHAR (125).
PRIMARY KEY (author id));
```
Если все в порядке, вы увидите примерно такие же результаты работы MySQL по созданию таблицы books, как показано в примере 7.2 (время исполнения запроса у вас может отличаться от 0,06 с).

#### Пример 7.2. Создание тестовых таблии

```
mysql> CREATE TABLE books (
   -> title id INT NOT NULL AUTO INCREMENT.
   -> title VARCHAR (150).
   -> pages INT.
    -> PRIMARY KEY (title id)):
Query OK. O rows affected (0.06 sec)
mysql> CREATE TABLE authors (
    -> author id INT NOT NULL AUTO INCREMENT.
   -> title id INT.
   -> author VARCHAR (125).
    -> PRIMARY KEY (author id)):
Query OK, O rows affected (0.06 sec)
```
#### Описание полученных результатов:

• первый столбец называется title id и имеет целочисленный тип. Ключевое слово auto increment обеспечивает уникальность значений этого поля, генерируемых автоматически в процессе вставки новых записей:

- столбец title предназначен для хранения текста длиной до 150 символов;
- столбец pages является целым числом;
- ключевое слово PRIMARY KEY сообщает MySQL, какое поле будет играть роль первичного ключа.

Первичный ключ должен быть уникальным и не может иметь значение NULL. Желательно, чтобы все таблицы имели первичный ключ, так как это позволит MySQL увеличить скорость доступа при извлечении данных из нескольких таблиц или поиске определенной строки с использованием ключа. В MySQL это делается с помощью специальной структуры данных, называемой индексом. *Индекс* в чем-то можно сравнить с ярлыком карточек библиотечного каталога. Проверить, насколько успешно прошло создание таблицы, можно с помощью команды DESCRIBE:

DESCRIBE books;

Эта команда вернет:

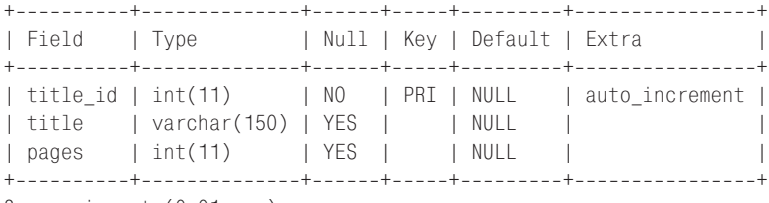

3 rows in set (0.01 sec)

### А команда :

describe authors;

#### выведет:

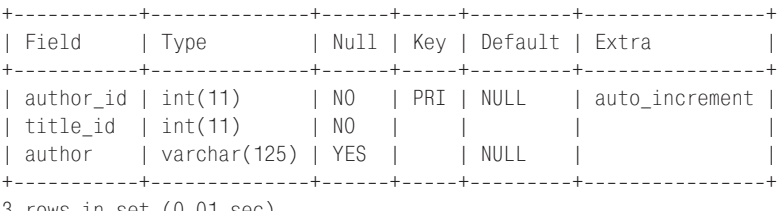

3 rows in set (0.01 sec)

Все так, как мы указали в определении.

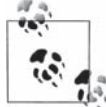

Обратите внимание: мы не указывали размеры столбцов, предназначенных для хранения целых чисел. В MySQL для этих целей по умолчанию используется 11 десятичных разрядов.

# **Добавление данных в таблицу**

Для добавления данных предназначена команда INSERT. Используется она следующим образом: INSERT INTO *table* COLUMNS *([столбцы])* VALUES (*[значения]*);. Здесь видно, что в команде необходимо указать, в какую таблицу будут добавляться данные, и определить список значений. Если

перечень столбцов (COLUMNS) не указан, значения должны следовать в том же порядке, в каком определялись столбцы при создании таблицы (если вы не пропускаете какие-либо значения). Есть определенные правила, регламентирующие порядок заполнения базы данных с помощью команд SQL:

- числовые значения должны указываться без кавычек;
- строковые значения всегда должны быть в кавычках;
- значения даты и времени всегда должны быть в кавычках;
- функции должны указываться без кавычек;
- значение NULL никогда не должно заключаться в кавычки.

Наконец, если в строке отсутствует какое-либо значение, оно по умолчанию подразумевается равным значению NULL. Однако если поле не может иметь значение NULL (то есть когда оно было определено как NOT NULL), и вы не указали значение для этого поля, будет сгенерировано сообщение об ошибке.

#### Например:

INSERT INTO books VALUES (1,'Linux in a Nutshell',112); INSERT INTO authors VALUES (NULL,1,'Ellen Siever'); INSERT INTO authors VALUES (NULL,1,'Aaron Weber');

#### Пока никаких ошибок не было, и вы должны получить:

mysql> INSERT INTO books VALUES (1,"Linux in a Nutshell",112); Query OK, 1 row affected (0.00 sec)

mysql> INSERT INTO authors VALUES (NULL,1,"Ellen Siever"); Query OK, 1 row affected (0.00 sec)

mysql> INSERT INTO authors VALUES (NULL, 1, "Aaron Weber"); Query OK, 1 row affected (0.00 sec)

При добавлении данных вы должны указывать все столбцы, даже если для некоторых из них значения отсутствуют. Хотя мы и не задаем значение поля author id, позволяя MySQL сделать это за нас, следует оставить на его месте метку-заполнитель.

#### Добавляем другую книгу:

```
INSERT INTO books VALUES (2,'Classic Shell Scripting',256);
INSERT INTO authors VALUES (NULL,2,'Arnold Robbins');
INSERT INTO authors VALUES (NULL,2,'Nelson Beebe');
```
В результате этих действий в таблице books появятся две записи. Теперь, когда вы знаете, как создать таблицу и записать в нее данные, нужно научиться извлекать эту информацию.

### **Манипулирование определениями таблиц**

Создав таблицу и начав заполнять ее информацией, вы можете обнаружить, что потребовалось изменить типы полей. Например, увеличить размер поля, вмещающего 30 символов, до 100 символов. Можно было бы начать все с нуля, полностью переопределив таблицу, но при этом будут утеряны данные. К счастью, MySQL позволяет изменять типы полей без потери данных. В следующих примерах предполагается, что были созданы все таблицы, описываемые в этой главе.

### **Переименование таблицы**

Чтобы переименовать таблицу, следует использовать команду ALTER TABLE *имя\_таблицы* RENAME *новое\_имя\_таблицы*. Следующая команда переименует таблицу books в publications:

ALTER TABLE books RENAME publications;

Результат должен выглядеть так, как показано на рис.  $7.10.\,$ 

```
C:\WINNT\system32\telnet.exe
                                                                                                                           -|-| \times |mysql> ALTER TABLE books RENAME publications;<br>Query OK, 0 rows affected (0.12 sec)
nysq1
```
*Рис. 7.10. Переименование таблицы*

### **Изменение типа данных столбца**

Чтобы изменить тип данных столбца, следует использовать команду ALTER TABLE *имя\_таблицы* MODIFY *имя\_столбца тип\_данных*. Следующая команда изменит поле author таким образом, что оно будет вмещать до 150 символов.

ALTER TABLE authors MODIFY author VARCHAR(150);

Результат изменения типа данных столбца должен выглядеть, как показано на рис.  $7.11$ .

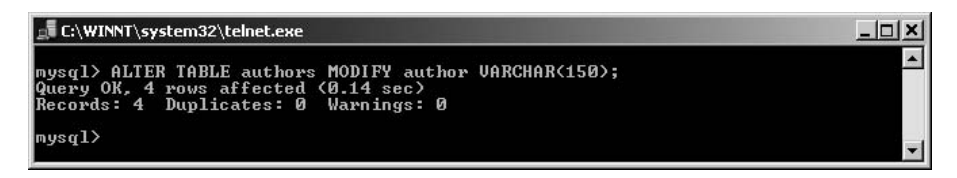

*Рис. 7.11. Изменение типа данных столбца*

Кроме того, команда MODIFY может принимать два необязательных параметра, изменяющих порядок следования столбцов в таблице. С помощью ключевого слова FIRST можно сделать столбец первым в таблице, а с помощью ключевого слова AFTER *имя\_столбца* – поместить столбец после указанного. Например, следующая команда разместит столбец author после столбца author  $id$ :

ALTER TABLE authors MODIFY author varchar(125) AFTER author\_id;

Необходимо указывать полное определение столбца, даже если оно не изменяется.

### **Добавление столбца**

Добавить новый столбец позволяет команда ALTER TABLE *имя\_таблицы* ADD *имя\_столбца тип\_данных*. Следующая команда добавит в таблицу publications столбец типа TIMESTAMP.

ALTER TABLE publications ADD time TIMESTAMP;

Результат работы команды приведен на рис. 7.12.

В этой команде, как и в конструкции ALTER TABLE MODIFY, можно определить позицию вставляемого столбца с помощью ключевых слов FIRST и AFTER *имя\_столбца*.

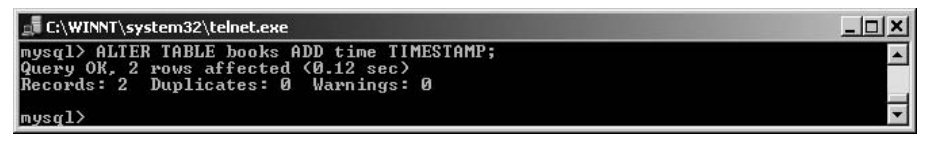

*Рис. 7.12. Добавление столбца*

### **Переименование столбца**

Чтобы переименовать столбец, следует использовать команду ALTER TABLE *имя\_таблицы* CHANGE *новое\_имя\_столбца старое\_имя\_столбца*. Ниже приводится пример переименования столбца author в author name. При работе с этой командой вы можете одновременно изменять определение столбца. Однако даже если определение столбца не изменяется, вам все же придется указывать его полное определение:

ALTER TABLE authors CHANGE author author name varchar(125);

Результат работы команды приведен на рис. 7.13.

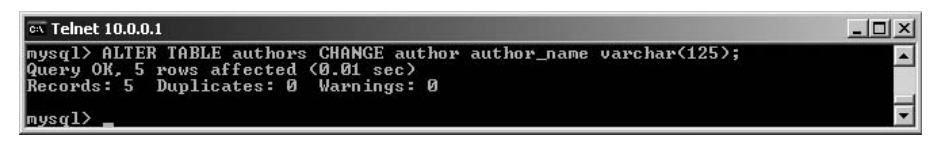

*Рис. 7.13. Переименование столбца*

### **Удаление столбца**

Если спустя некоторое время вы решите, что какой-то столбец вам больше не нужен, его можно просто удалить. Чтобы удалить столбец, следует использовать команду ALTER TABLE *имя\_таблицы* DROP *имя\_столбца*. Следующая команда удалит столбец pages, после чего мы уже не сможем узнать, сколько страниц содержат книги, перечисленные в базе данных:

ALTER TABLE publications DROP COLUMN pages;

Результат работы команды приведен на рис. 7.14.

 $|n| \times$ 

| E:\WINNT\system32\telnet.exe                                                        |  |  |  |
|-------------------------------------------------------------------------------------|--|--|--|
| mysql> ALTER TABLE books DROP COLUMN pages;<br>Query OK, 2 rows affected (0.03 sec) |  |  |  |
| Records: 2 Duplicates: 0 Warnings: 0                                                |  |  |  |
| T                                                                                   |  |  |  |

Рис. 7.14. Удаление столбиа

# Удаление всей таблицы

Иногда требуется удалить и целую таблицу. Полное удаление таблицы со всеми данными выполняется с помощью команды DROP:

DROP TABLE test table:

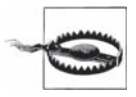

Будьте осторожны при удалении столбцов или таблиц. После выполнения операции данные будут безвозвратно утеряны, а отсутствие некоторых таблиц или столбцов может нарушить нормальную работу ваших программ.

# Выполнение запросов к базе данных

Бестолку хранить данные в таблицах, если у вас нет возможности просматривать их. Данные извлекают с помощью команды SELECT, которой передаются имя таблицы и условия для выборки строк. Синтаксис ко-**МАНДЫ** SELECT: SELECT *столбцы* FROM таблицы [WHERE условие отбора строк] [ORDER ВҮ порядок сортировки];.

Злесь  $c$ толбиы – перечень имен полей, значения которых будут отбираться из таблиц. Необязательное предложение WHERE задает ограничение на отбор строк, другими словами, предложение WHERE ограничивает результаты, возврашаемые запросом. Например, строки могут быть отвергнуты запросом, если некоторое их поле не равно какому-либо значению, либо больше или меньше его. Предложение ORDER ВУ позволяет определить требуемый порядок сортировки информации, возвращаемой запросом. Если в команде SELECT указаны несколько таблиц и нет предложения WHERE, результирующий набор будет представлять декартово произведение, в котором каждая строка из первой таблицы будет возвращена со всеми строками из второй таблицы, то же самое – для второй строки и т. д. То есть объем результирующего набора данных будет огромным!

Самый простой запрос, позволяющий просмотреть содержимое таблицы, выглядит так:

SELECT \* FROM books;

В нашем случае он выведет:

```
I title id I title
                l pages l
1 | Linux in a Nutshell
               1 1122 | Classic Shell Scripting |
                  256 1
 2 rows in set (0.01 sec)
```
Иногда в запросе вместо символа звездочки удобнее перечислить отбираемые столбцы:

SELECT author\_id, title\_id, author FROM authors;

Этот запрос выведет:

+-----------+----------+-------------------+ | author id | title id | author +-----------+----------+-------------------+ 1 | 1 | Ellen Siever 2 | 1 | Aaron Weber | 3 | 2 | Arnold Robbins | | 4 | 2 | Nelson Beebe | +-----------+----------+-------------------+ 5 rows in set (0.01 sec)

### **Ограничение результатов с помощью предложения WHERE**

Если вас интересует только книга Classic Shell Scripting, вы можете ограничить набор возвращаемых данных с помощью предложения WHERE:

SELECT \* FROM books WHERE title="Classic Shell Scripting";

Этот запрос вернет:

+----------+-------------------------+-------+ | title\_id | title | pages | +----------+-------------------------+-------+ | 2 | Classic Shell Scripting | 256 | +----------+-------------------------+-------+ 1 row in set (0.00 sec)

Также можно просто перечислить столбцы таблицы, представляющие интерес:

SELECT books.pages FROM books WHERE title="Classic Shell Scripting";

#### Этот запрос вернет:

```
+-------+
| pages |
+-------+
| 256 |
+-------+
1 row in set (0.00 sec)
```
Условные выражения должны следовать за ключевым словом WHERE. C помощью логических операторов AND и OR в предложении WHERE можно определить сразу несколько условий. Порядок исполнения логических операторов изменяется с помощью круглых скобок ().

Рано или поздно вам понадобится извлечь данные из нескольких таблиц в одном запросе. Поэтому следует взять в привычку использовать полные имена столбцов в формате: ТАБЛИЦА.СТОЛБЕЦ. Это позволит избежать путаницы при выборке столбцов с одинаковыми именами из разных таблиц. Например, поле description может присутствовать в двух таблицах, и если не указать полное имя столбца, будет непонятно, поле которой таблицы имеется в виду.

### **Определение порядка сортировки**

Как уже говорилось, измененить порядок сортировки результирующего набора данных позволяет ключевое слово ORDER BY. По умолчанию ORDER BY задает сортировку в порядке возрастания, поэтому для сортировки списка авторов книг в алфавитном порядке можно просто указать ORDER BY author. Чтобы назначить противоположный порядок сортировки, следует добавить ключевое слово DESC после имени поля author. Например, получить список авторов, отсортированный в алфавитном порядке, можно следующим запросом:

SELECT \* FROM authors ORDER BY author:

#### Он выведет:

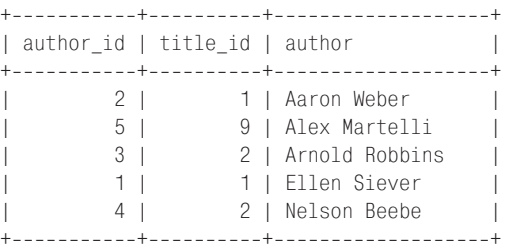

Далее мы попробуем сделать выборку данных сразу из нескольких таблиц.

### **Соединение таблиц**

Инструкция SELECT позволяет выполнять запросы сразу к нескольким таблицам. В примере 7.3 создается таблица purchases (покупки), в которую добавляются несколько строк для примера.

*Пример 7.3. SQL-запрос, который создает и заполняет таблицу покупок, связывая поле purchase\_id (покупка) с полями user\_id (пользователь) и title\_id (название книги)*

```
CREATE TABLE purchases (
    purchase id int NOT NULL AUTO INCREMENT,
    user id varchar(10) NOT NULL,
     title_id int(11) NOT NULL,
     purchased timestamp NOT NULL default CURRENT_TIMESTAMP,
    PRIMARY KEY (purchase id));
     INSERT INTO `purchases` VALUES (1, 'mdavis', 2, '2005-11-26 17:04:29');
     INSERT INTO `purchases` VALUES (2, 'mdavis', 1, '2005-11-26 17:05:58');
```
### В результате исполнения примера 7.3 получим:

SELECT \* FROM purchases:

```
+-------------+---------+----------+---------------------+
| purchase id | user_id | title_id | purchased | |
+-------------+---------+----------+---------------------+
           | 1 | mdavis | 2 | 2005-11-26 17:04:29 |
          | 2 | mdavis | 1 | 2005-11-26 17:05:58 |
+-------------+---------+----------+---------------------+
2 rows in set (0.00 sec)
```
Чтобы сформировать запрос для получения списка всех купленных книг с указанием автора и числа страниц, введите следующую команду SELECT:

SELECT books. $\star$ , author FROM books, authors WHERE books.title id = authors. title\_id;

В результате вы получите:

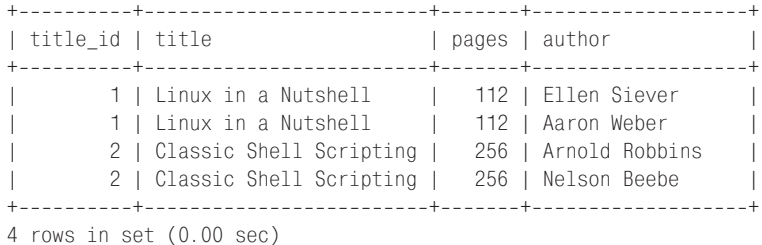

Часть запроса books.\*, author сообщает о необходимости выбрать все поля из таблицы books и единственное поле author из таблицы authors. Часть запроса WHERE books.title id = authors.title id связывает таблицы по полю title\_id.

Вы могли бы определить список отбираемых столбцов как (\*), тогда в результирующий набор попали бы все поля обеих таблиц, но в этом случае поле title\_id было бы включено дважды, поскольку оно имеется в обеих таблицах. Количество соединяемых столбцов и таблиц не ограничено.

### **Естественные соединения**

Получить те же результаты, но меньше вводя с клавиатуры, позволяет ключевое слово NATURAL JOIN. При выполнении естественного соединения MySQL автоматически соединяет одноименные поля двух таблиц. В нашем случае это поле title\_id. Естественное соединение достаточно сообразительно, чтобы в следующем запросе не выводить поле title\_id дважды, и при этом вывести поле author\_id таблицы authors:

SELECT \* FROM books NATURAL JOIN authors:

#### Результат будет таким:

```
+----------+-------------------------+-------+-----------+-------------------+
| title_id | title | pages | author_id | author
|
+----------+-------------------------+-------+-----------+-------------------+
        1 | Linux in a Nutshell | 112 | 112 | 1 | Ellen Siever
|
        1 | Linux in a Nutshell | 112 | 2 | Aaron Weber
|
        2 | Classic Shell Scripting | 256 | 3 | Arnold Robbins
|
         | 2 | Classic Shell Scripting | 256 | 4 | Nelson Beebe 
|
                        +----------+-------------------------+-------+-----------+-------------------+
4 rows in set (0.00 sec)
```
# Конструкция JOIN ON

Конструкция JOIN ON похожа на инструкцию естественного соединения, но предоставляет возможность явно определить поля, по которым следует выполнять соединение, не полагаясь на автоматический выбор по их именам. Эта конструкция имеет следующий синтаксис: SELECT столбцы FROM ИМЯ ТАбЛИЦЫ JOIN ТАбЛИЦЫ ОN (УСЛОВИЯ). Например, запрос SELECT \* FROM books JOIN authors ON (books title id = authors title id); **вернет тот же набор строк,** что и предыдущий запрос, выполняющий естественное соединение.

# Псевдонимы

Перечисляя таблицы в запросе, используйте псевдонимы (aliases). Чтобы определить псевдоним таблицы, нужно после ее полного имени поставить ключевое слово AS и затем указать псевлоним. Например, присвоим в запросе таблице books псевдоним b, а таблице purchases псевдо**ним** р:

SELECT \* FROM books AS p. authors AS b WHERE b. title id = p. title id;

### В результате получим:

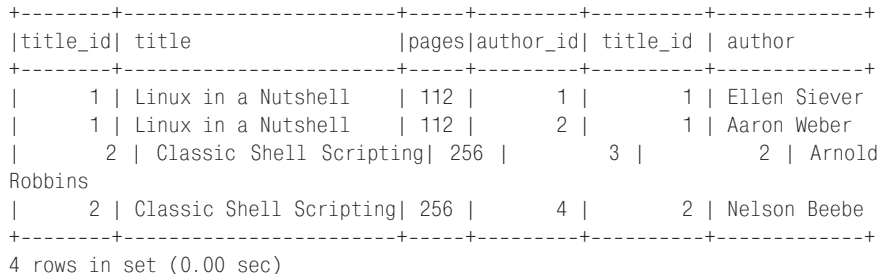

Определив псевдоним таблицы, можно обращаться к ней по псевдониму в любом месте запроса. Псевлонимы улобны в качестве полмены длинных имен таблиц. Кроме того, они позволяют дважды включать в запрос одну и ту же таблицу и определять, в каком случае какой экземпляр таблицы следует использовать.

# Модификация данных в базе данных

Если вы допустили ошибку при вводе данных, например указали неверное число страниц в книге, ошибку можно исправить с помощью команды UPDATE. Для внесения изменений в таблицы есть много причин, например изменение пароля пользователя.

В команде UPDATE используется то же предложение WHERE, что и в инструкции SELECT, но в ней присутствует команда SET, с помощью которой определяется новое значение столбца.

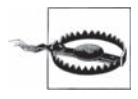

#### Например, обновим таблицу books:

UPDATE books SET pages = 476 WHERE title = 'Linux in a Nutshell';

#### Этот запрос вернет:

Query OK, 1 row affected (0.00 sec) Rows matched: 1 Changed: 1 Warnings: 0

Данный запрос изменит значение поля <sub>рачез</sub> для всех книг с названием «Linux in a Nutshell» в таблице books, установив его равным значению 476. Этот прием позволяет исправлять ошибочные данные.

 $SEIECT \times FROM books$ 

На этот раз запрос вернет:

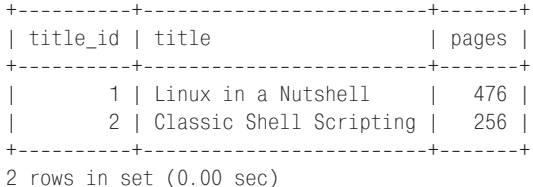

## Удаление данных из базы

Команда DELETE удаляет строки или записи из таблицы. В команде DELETE используется то же предложение WHERE, что и в инструкции UPDATE: удаляются все строки, соответствующие условию. В случае отсутствия предложения WHERE будут удалены все записи в таблице.

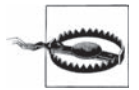

Прежде чем воспользоваться командой DELETE, не забудьте создать резервные копии своих данных, в противном случае вы рискуете потерять все данные, нажив кучу неприятностей.

В следующем примере из базы данных будут удалены все книги, автором которых является Ellen Siever:

DELETE FROM books WHERE author= "Ellen Siever":

### Функции поиска

Как вы заметили в предыдущих примерах, MySQL обладает возможностью отыскивать конкретные данные. Однако мы пока еще не рассматривали синтаксис поиска. В MySQL роль шаблонного символа исполняет символ (%), используемый совместно с ключевым словом LIKE. To есть этим символом можно буквально представить все, что угодно. Это напоминает поиск файлов в Проволнике Windows по строке  $\ast$ , doc – булут найлены все файлы локументов, независимо от имен. По умолчанию поиск выполняется без учета регистра букв.

Например, выполнить общий поиск можно с помощью следующего синтаксиса:

SELECT \* FROM authors WHERE author LIKE "%b%";

#### В результате будет получено:

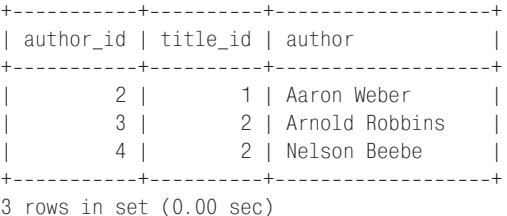

Этот запрос нашел все записи, в значении поля author которых есть символ (b). Заметим, что здесь мы использовали два символа (%), окружив ими символ  $(b) - (b)(b)$ . Это означает, что до и после искомого символа может быть что угодно. Если хотите, можете использовать только один шаблонный символ – жесткого правила на этот счет нет.

Символ (%), помещенный в любое место строки в инструкции LIKE, означает, что на этом месте в строке может быть что угодно.

Еще один шаблонный символ – символ подчеркивания  $(\cdot)$ . Он соответствует любому единственному символу. С использованием этого шаблонного символа можно выполнить такой поиск:

SELECT \* FROM authors WHERE author like 'Aaron Webe\_'

В результате будут получены все строки, где имя автора начинается с «Aaron Webe» и кончается любым символом.

### **Логические операторы**

В предложении WHERE можно использовать те же логические операторы, что и в условных логических конструкциях языка PHP.

В предложении WHERE запроса вы можете использовать операторы AND, OR и NOT:

```
SELECT * FROM authors WHERE NOT (author = "Ellen Siever" );
```
Этот запрос вернет все записи, кроме тех, где в качестве автора указана Ellen Siever. Круглые скобки просто увязывают оператор NOT с операцией сравнения, в запросе они необязательны.

Этот запрос возвращает информацию о книге и авторе:

```
SELECT *
   FROM books, authors
WHERE title = "Linux in a Nutshell"
   AND author = "Aaron Weber"
  AND books.title id = authors.title id;
```
Этот запрос вернет все записи, где указан автор Aaron Weber или Ellen Siever.

```
SELECT *
   FROM books, authors
WHERE (author = "Aaron Weber"
        OR author = "Ellen Siever")
      AND books.title id=authors.title id
```
В этом запросе круглые скобки очень важны, потому что с их помощью указывается, что оператор OR в условии выбора автора должен выполниться *раньше*, чем оператор AND в условии соединения таблиц по автору и названию книги.

К настоящему моменту получены все необходимые начальные сведения. В следующей главе мы рассмотрим основные принципы проектирования баз данных, способы резервного копирования и расширенные возможности языка SQL. Мы успешно продвигаемся к созданию блога (сетевого дневника), которым заканчивается книга.

# **Вопросы к главе 7**

*Вопрос 7.1*

Какую команду нужно ввести в командной строке, чтобы получить доступ к MySQL? (Путь к каталогу *bin*, в который установлены исполняемые файлы MySQL, записан в системную переменную окружения PATH.)

*Вопрос 7.2* 

Создайте таблицу с именем month, в которую будут записаны названия месяцев и количество дней в каждом из них.

*Вопрос 7.3*

Заполните таблицу month с помощью инструкций INSERT.

*Вопрос 7.4* 

Напишите инструкцию SELECT, выводящую информацию о месяцах.

*Вопрос 7.5* 

Напишите инструкцию SELECT, выводящую информацию только о месяцах, в которых 28 дней.

*Вопрос 7.6*

Напишите запрос, который выводил бы список месяцев, названия которых заканчиваются на «брь».

Ответы на эти вопросы приводятся в разделе «Глава 7» приложения.